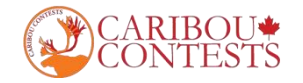

# **Caribou Contests: Math Competition Instructions**

## **Part 1**:**Guide**

Follow the instructions given below to start the exam.

## **On the Contest Day**

**1. Go to <https://cariboutests.com/> through Google Chrome or Firefox**

**2. Click "START CONTEST" to enter the competition.** The countdown on the upper right of the page will change to a big red START THE CONTEST.

(Alternatively, in the left-hand menu select Contests > Start the Contest)

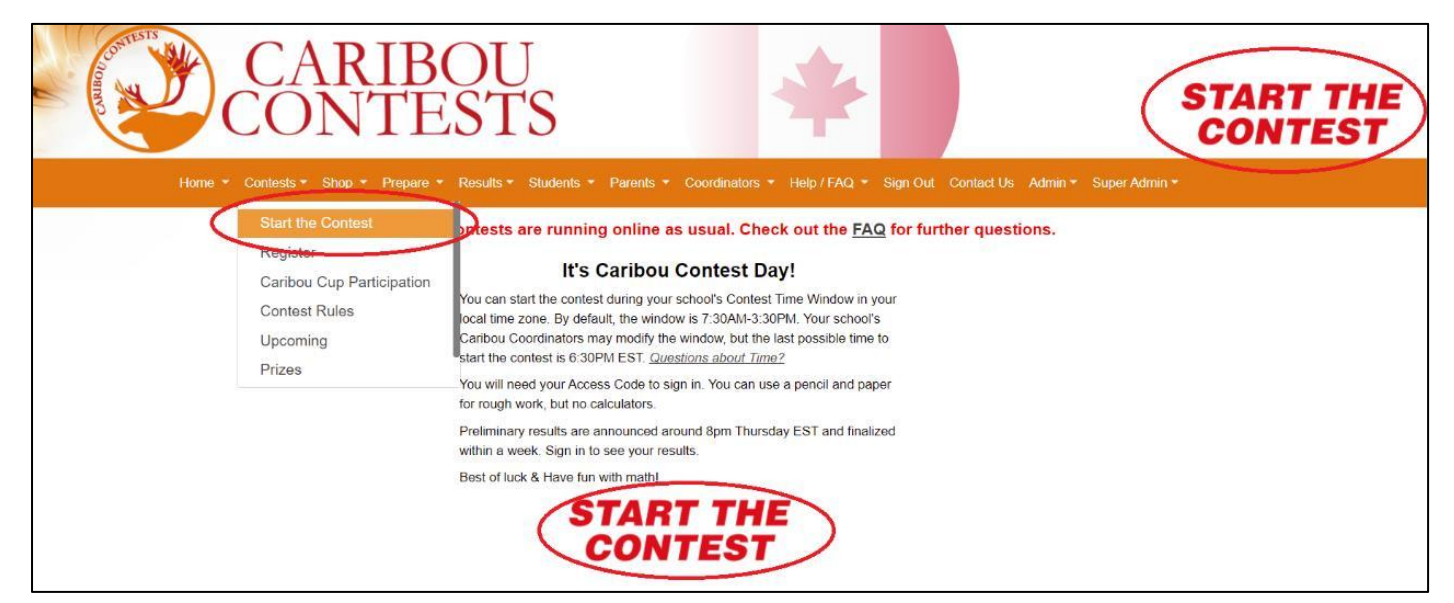

Before beginning, the student must choose the language. To write the contest in English, click on 'English'.

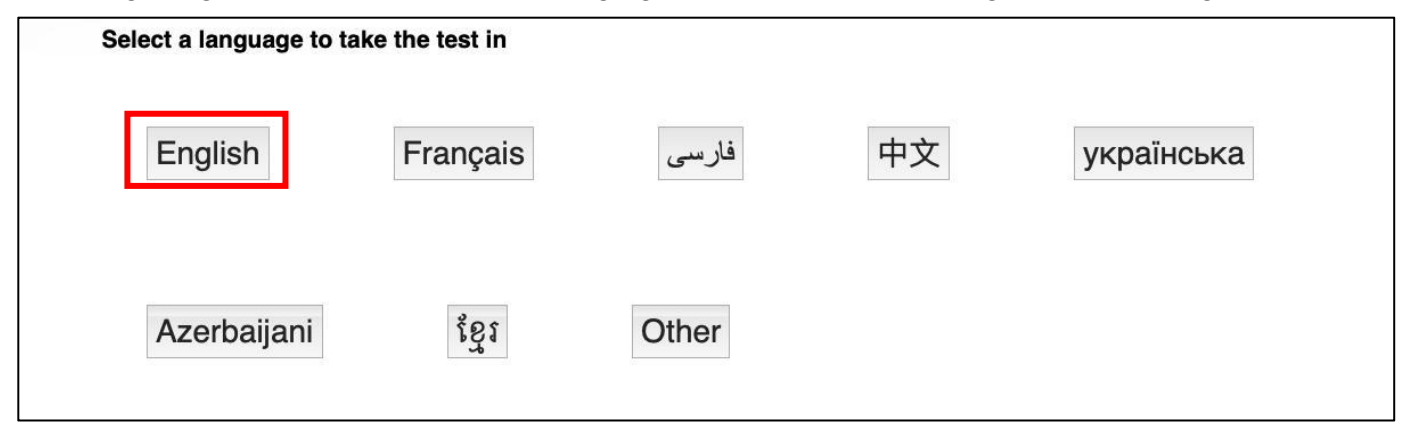

3. The student must then log in before starting the contest. The student must first enter your individual access code. **Click the button behind I wrote down my Access Code and continue.**

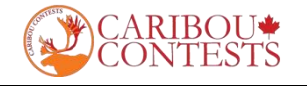

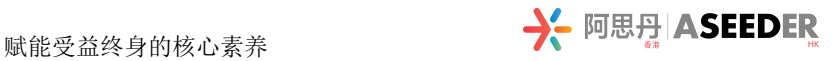

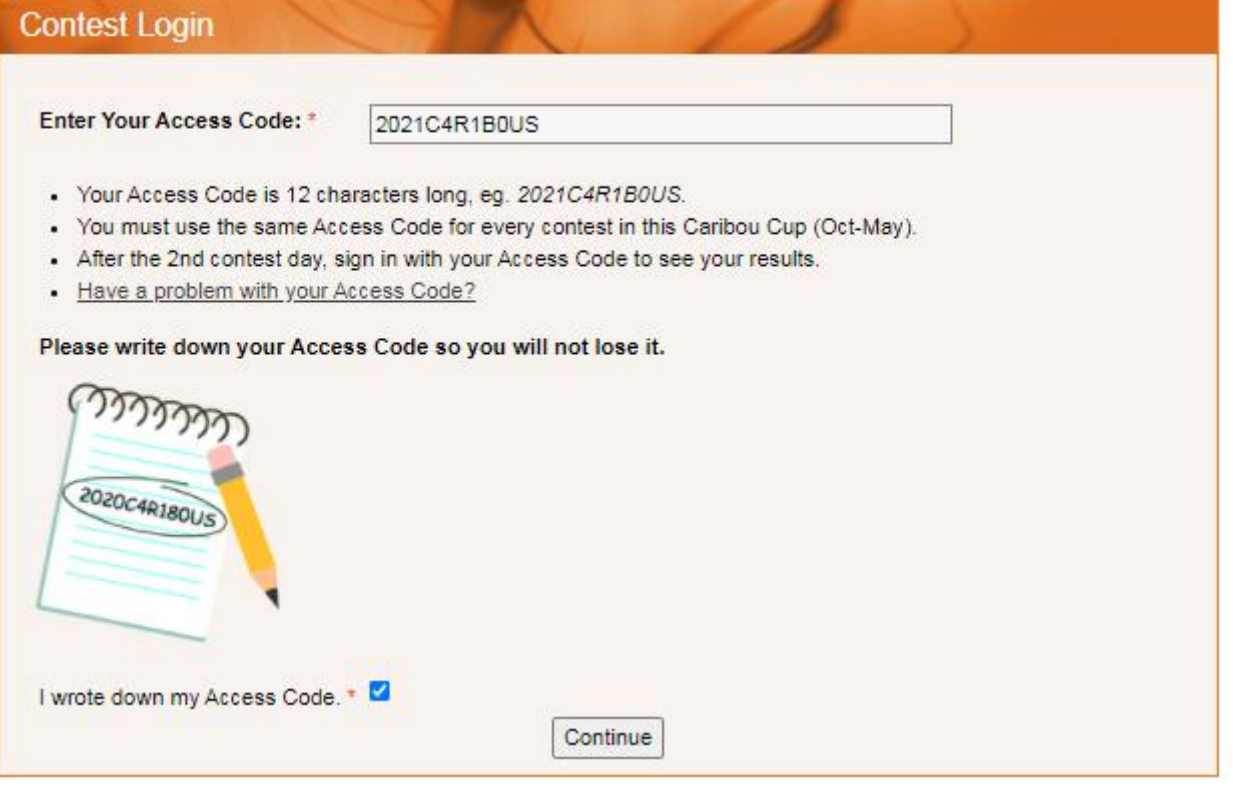

Students will use the same access code throughout one school year.

If a student has logged in or written a contest this year already, you must enter the same access code.

4. If this is the first contest written with this access code, the student will be asked to confirm contest grade level and enter access code again. (Once confirmed or amended, this will be used as the grade for all rounds of exams in the **current academic year)**

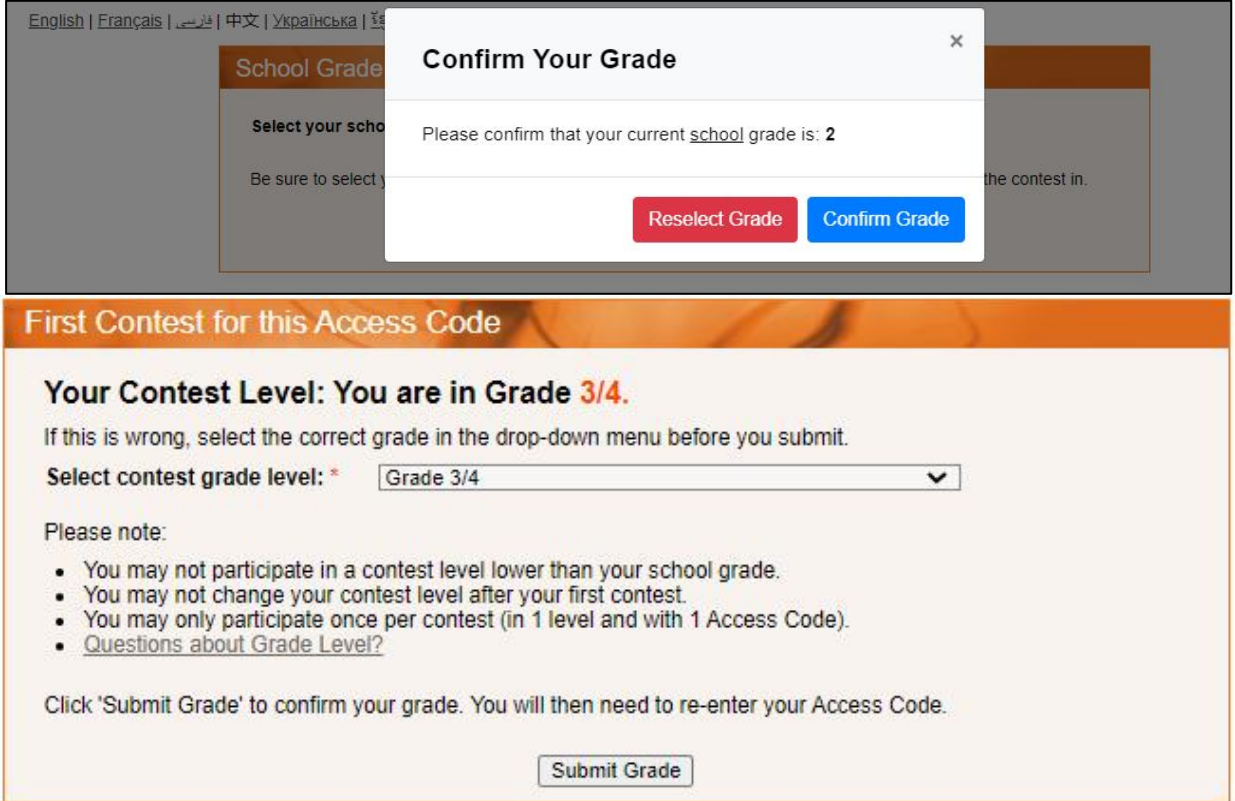

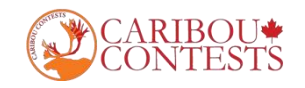

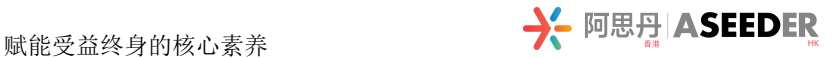

5. Then the student will be prompted to enter your first and last name and agree to contest rules before continuing.

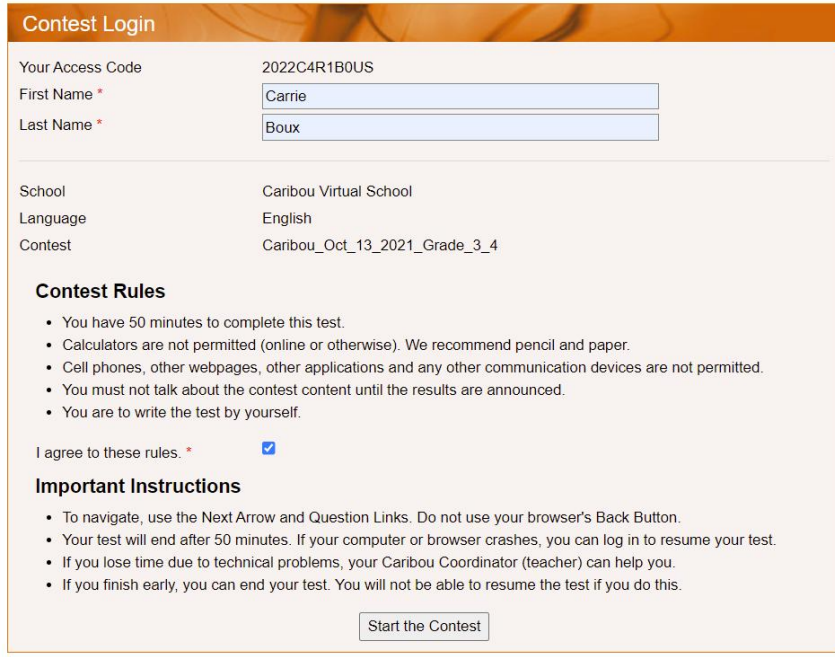

#### **Please Note:**

Enter your first name and last name twice. Check if you enter the information correctly. If you find that you could not log in, please try to enter your name in capital, your Chinese name, or your Chinese name in pinyin, or other alternative name.

### 6. Once the contest questions are opened, the student has 50 minutes to complete the test. There is a timer in the **upper left corner so the student can see the time remaining.**

Questions and options appear in random order so it is normal that two students do not have exactly the

same test.

7. When a student makes a selection, that selection is saved and submitted automatically. The message "You have **answered this question." appears by the Next Arrow.**

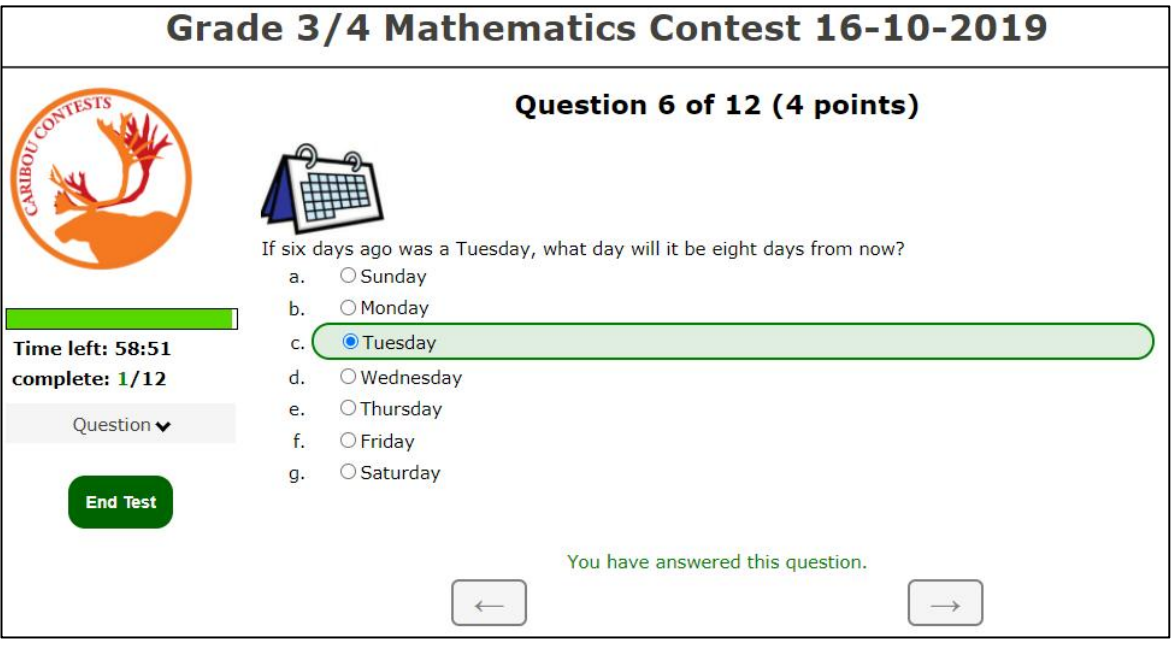

If the student wishes to change your answer, you must simply select your new answer.

Please Note: Question number will turn to green if you answer that question and submit successfully.

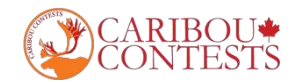

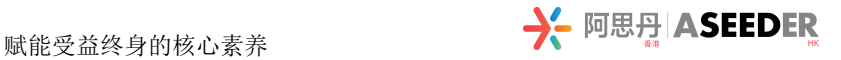

8. To end the contest, the student must click "End test". If time runs out, the test ends automatically.

Before ending the contest, the student should make sure you've submitted your answers for all the questions. A bad internet connection can stop a student's selections from being saved.

Even if the student does not manually end the test, all your selections are saved and will be submitted automatically when the 50 minutes run out, or after 30 minutes of inactivity.

## 9. To keep the contest fair, it is prohibited for students to interact during the exam, to do research on the **internet, and touse a calculator.Students may use a pencil and paper for rough work.**

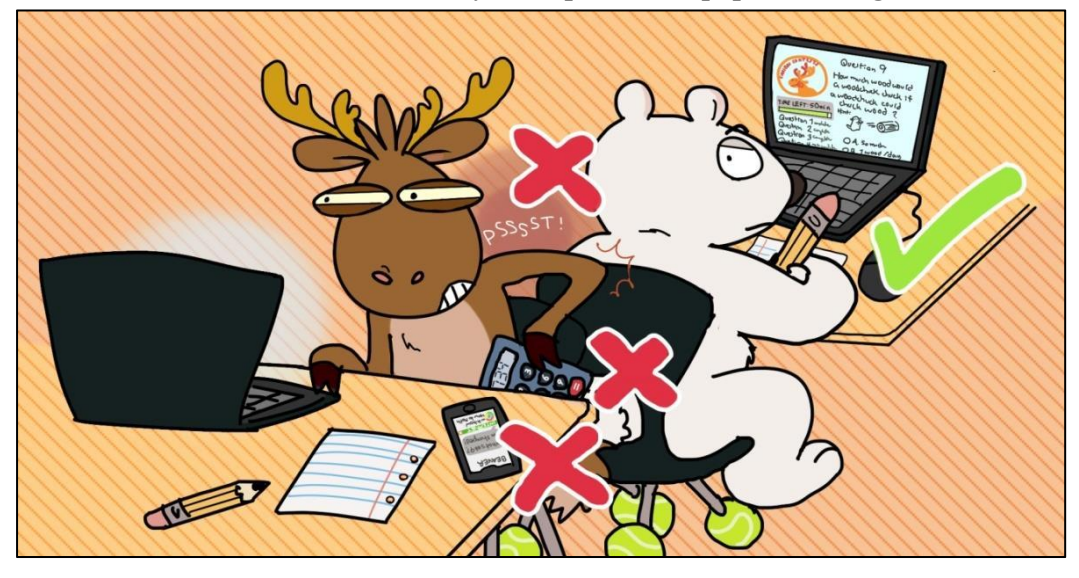

#### **10. After exam, you will see the reminder as below.**

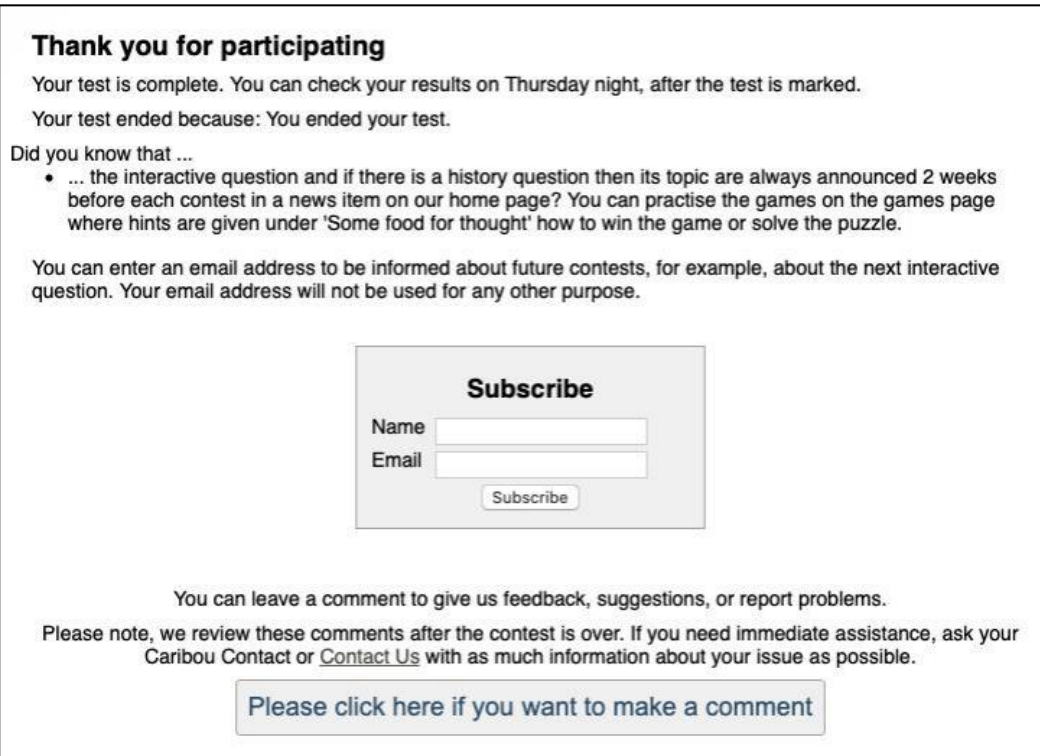

#### **11. Contest results will be available after the end of the contest all around the world.**

Students can log in to see your results, print certificates, and view written solutions if these have been purchased. To view your results, students will need to sign in (with your first name, last name, and access code).

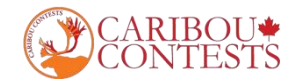

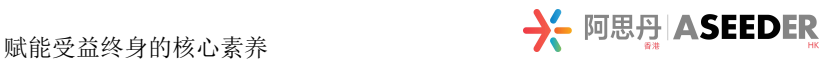

## **Part 2: Results&Certificates**

Follow the instructions given below to view contest result and download certificate.

### **LOG IN**

- **1. Go to <https://cariboutests.com/>**
- **2. Click"Students"-"My Contest Results & Certificates"**

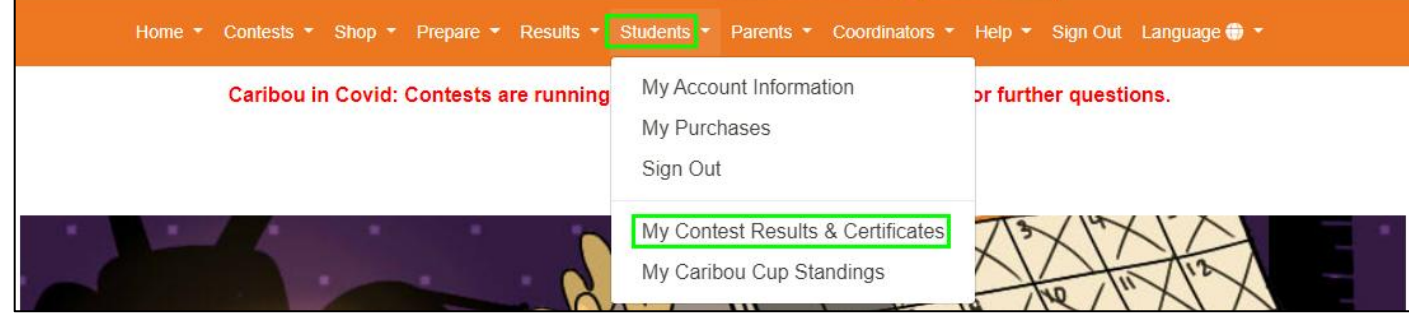

### **3. Enter your firstname, last name and individual access code.**

Students & Parents can sign in here to see account information, contest results, and access purchases.

To view results and print certificates for previous years, sign in with your Access Code from that year.

If you organize the contests and are looking for your students' results, go to Caribou Coordinator Sign In

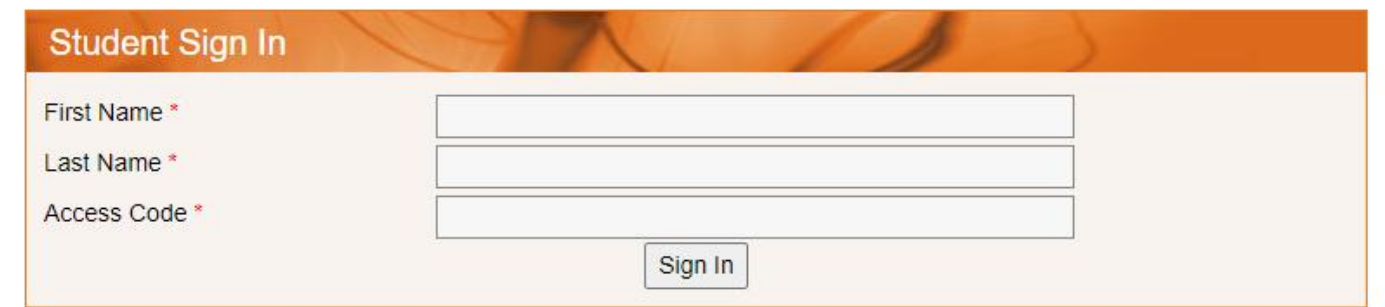

### **4. Choose the contest and submit.**

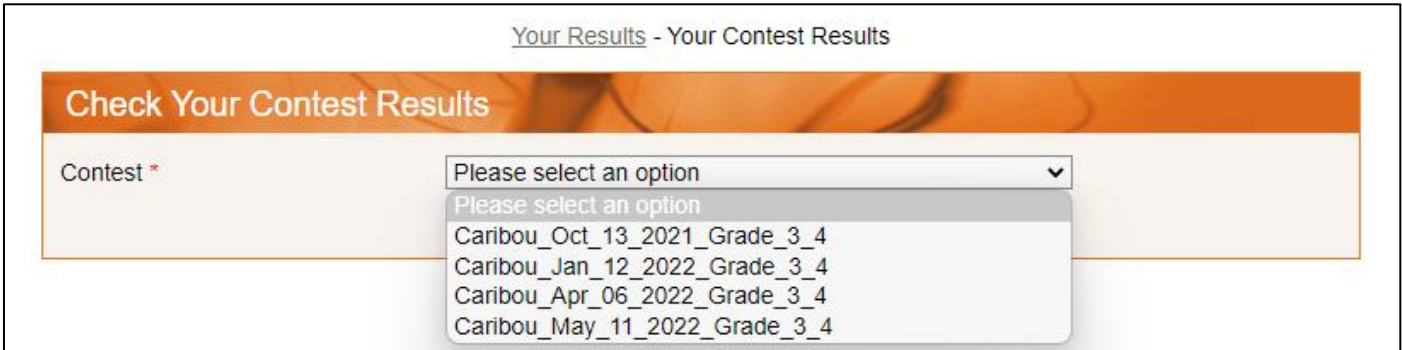

**Or click 'My Account Information' ,scroll down toicons and click on 'My Contest Results' for individual contests.**

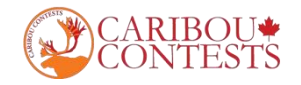

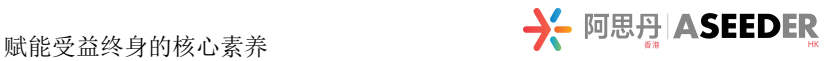

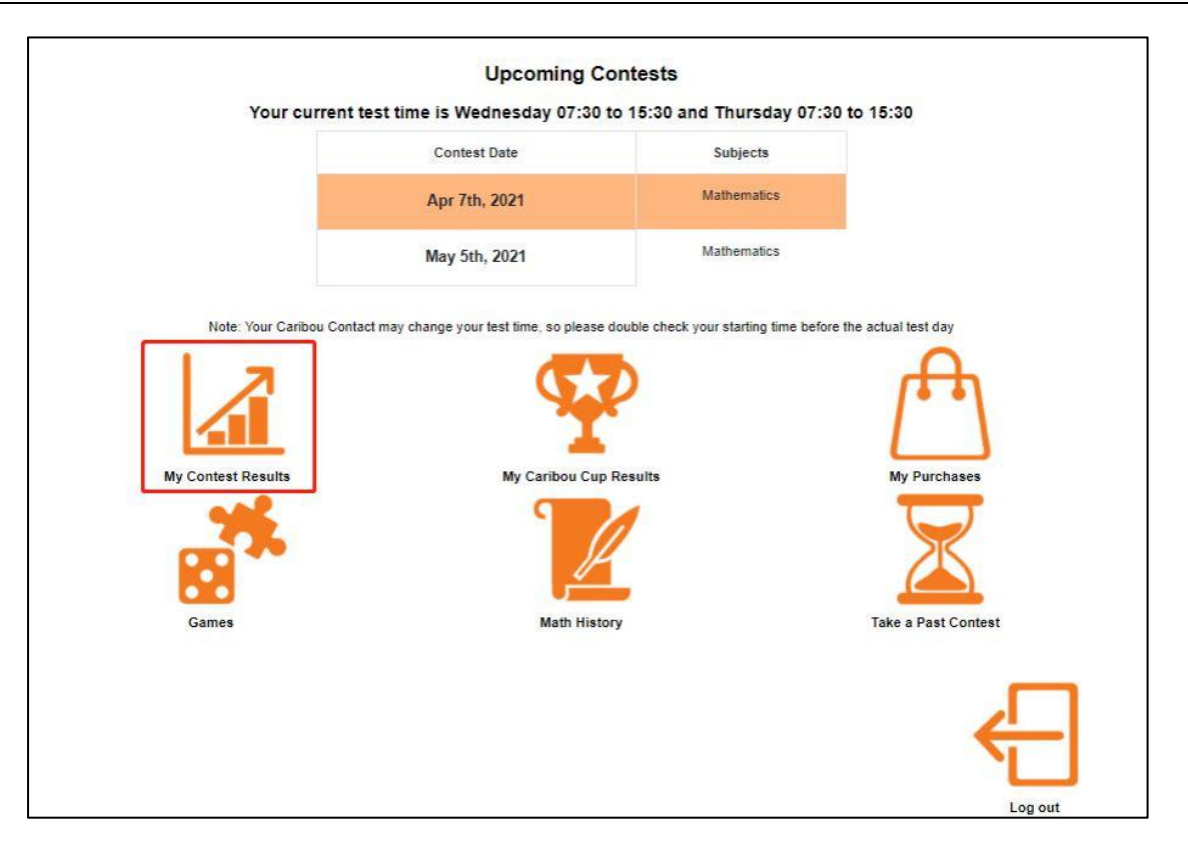

### **VIEW MY CONTEST RESULTS**

**You can see Statistics and Rankings for a certain contest, level, or the Caribou Cup under Results in the main menu.**

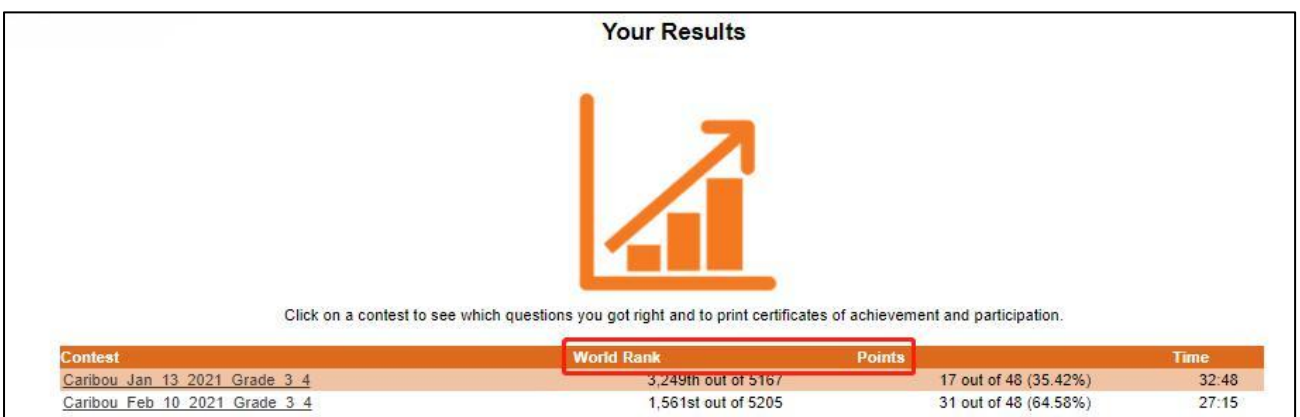

Please Note: Final rankings are subject to final results after 6 rounds.

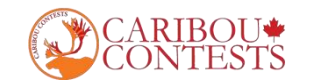

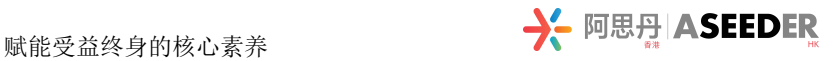

## **DOWNLOAD CERTIFICATE**

1. You will see a list of links for the individual contests you have participated in. Click on the contest for which **you want a certificate.**

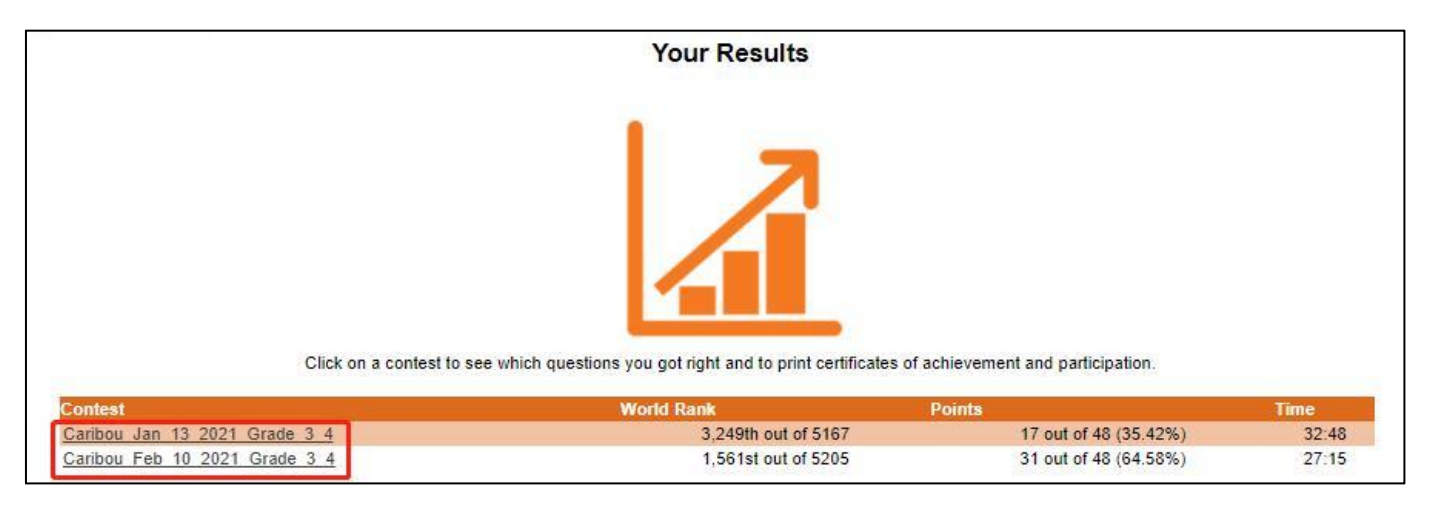

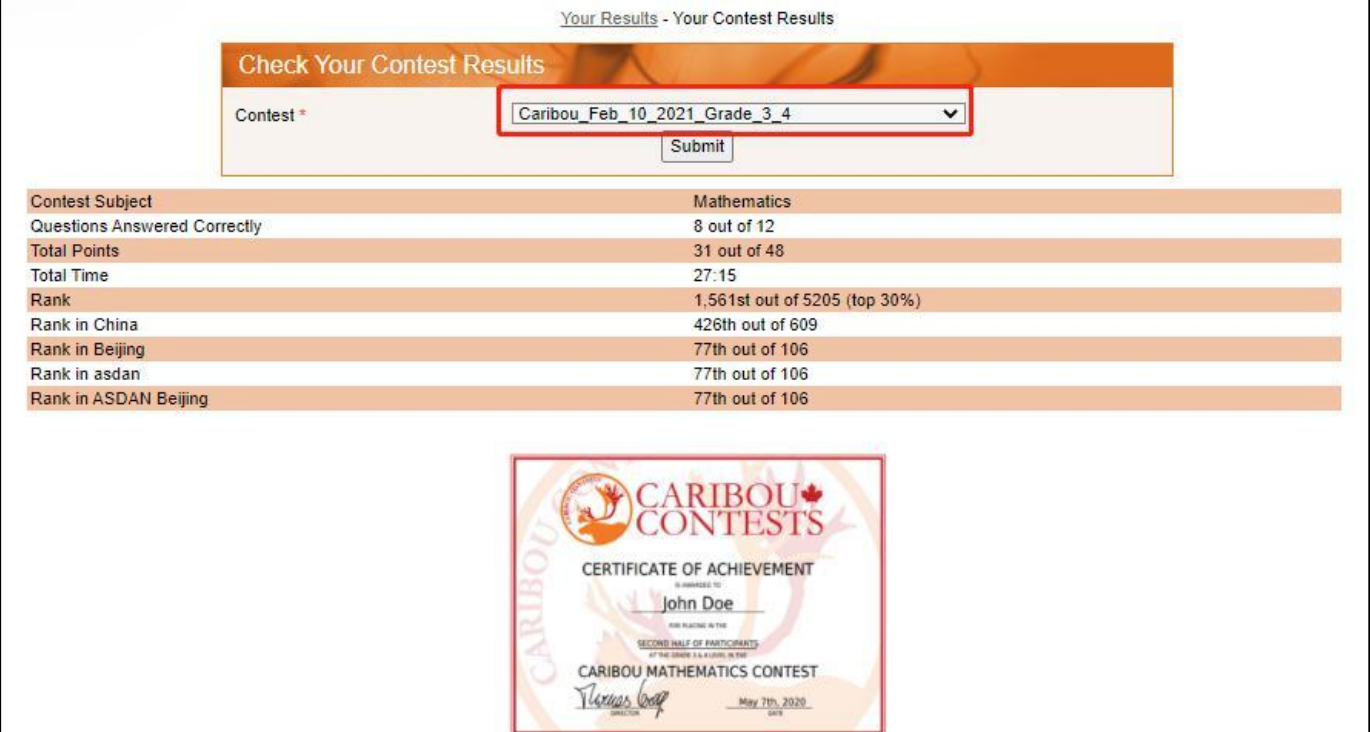

Name ASDAN Caribou Select your language: English v Select your desired ranking: School  $\overline{\mathsf{v}}$ Contest Certificate of Achievement (with ranking) OContest Certificate of Participation (without ranking) Print Your Caribou Contest Certificate

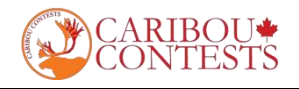

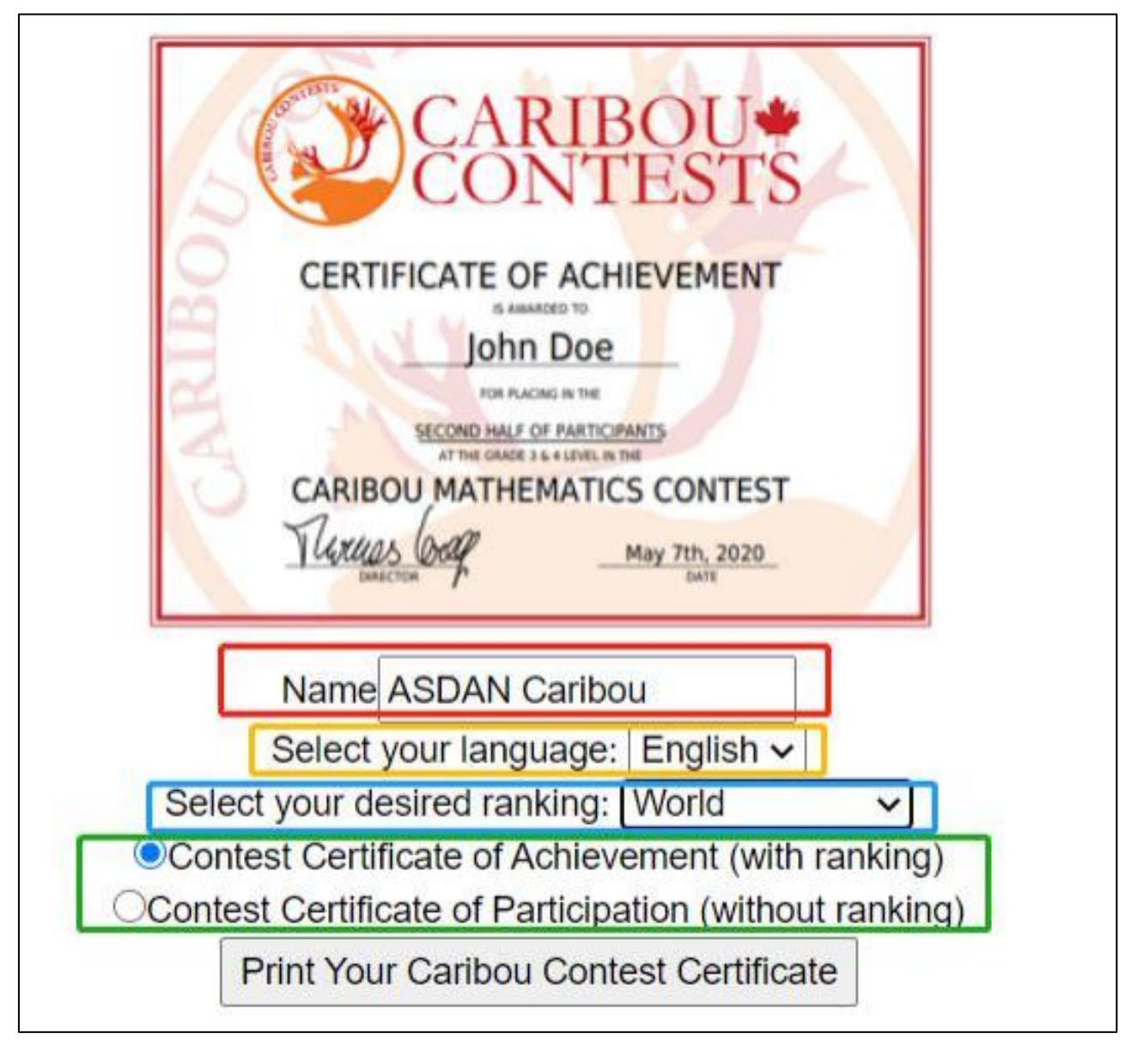

2. Scroll down and you will see a form with drop-downs for customizing your certificate. You can customize **your name, language, ranking type (none, school, school board, school board, province/state, country, world) and choose to include or omit the name of the ranking\*\*.**

3. When you are happy with your selections, click 'Print Your Caribou Contest Certificate'. A new tab should **open with your certificate which you can download as a PDF or print.**

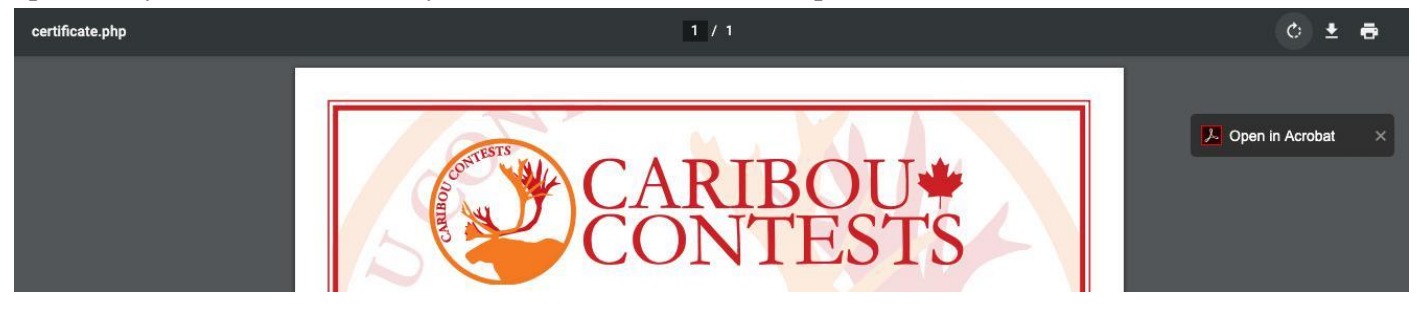

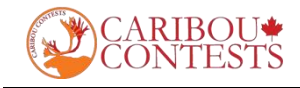

## **4. Certificate Sample**

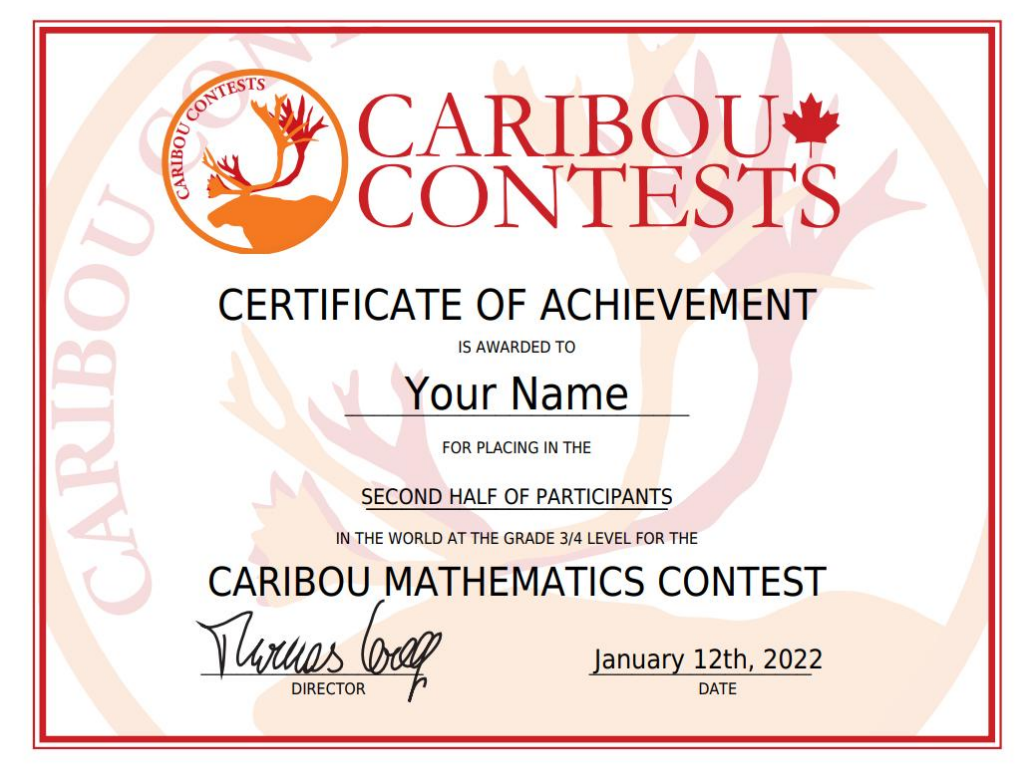

Certificate Sample with ranking

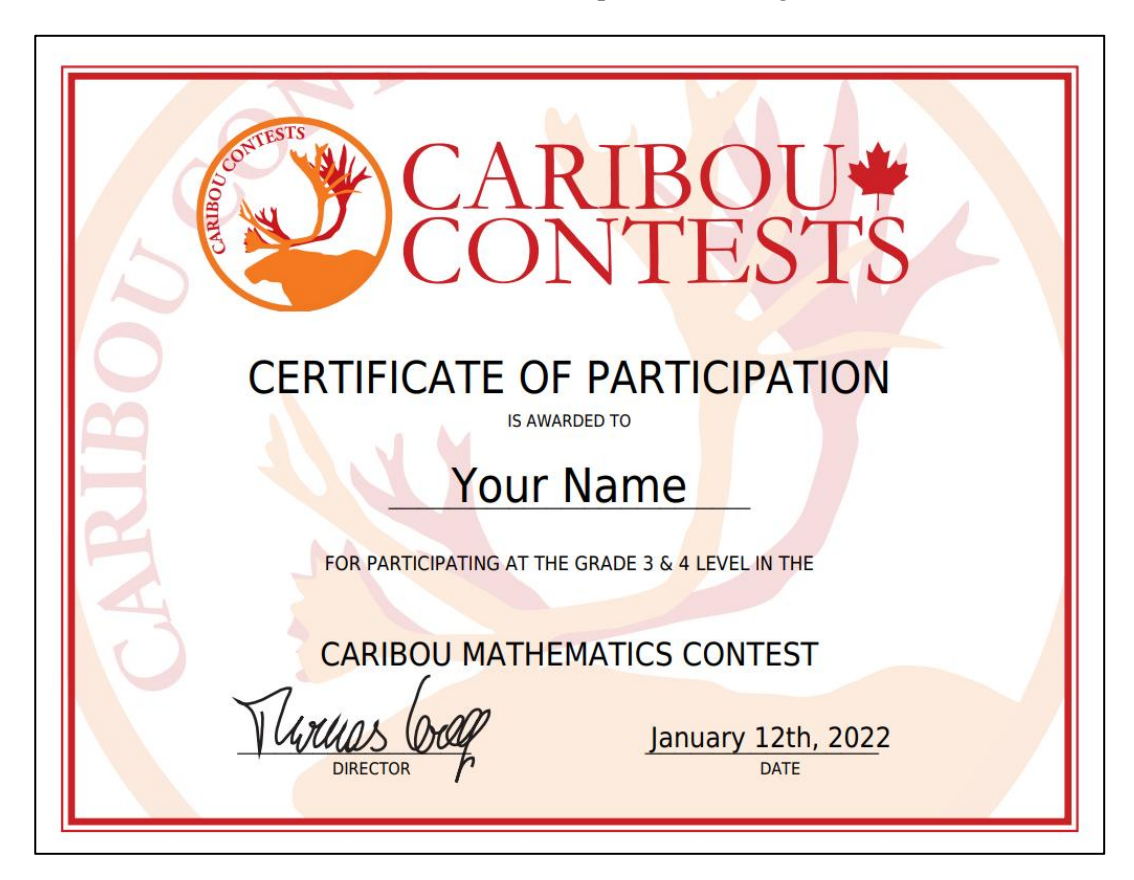

Certificate Sample without ranking

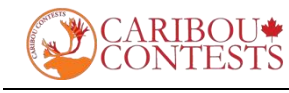

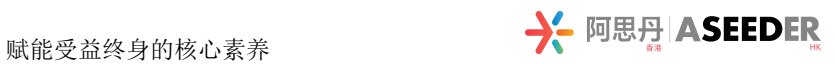

## **CONTACT US**

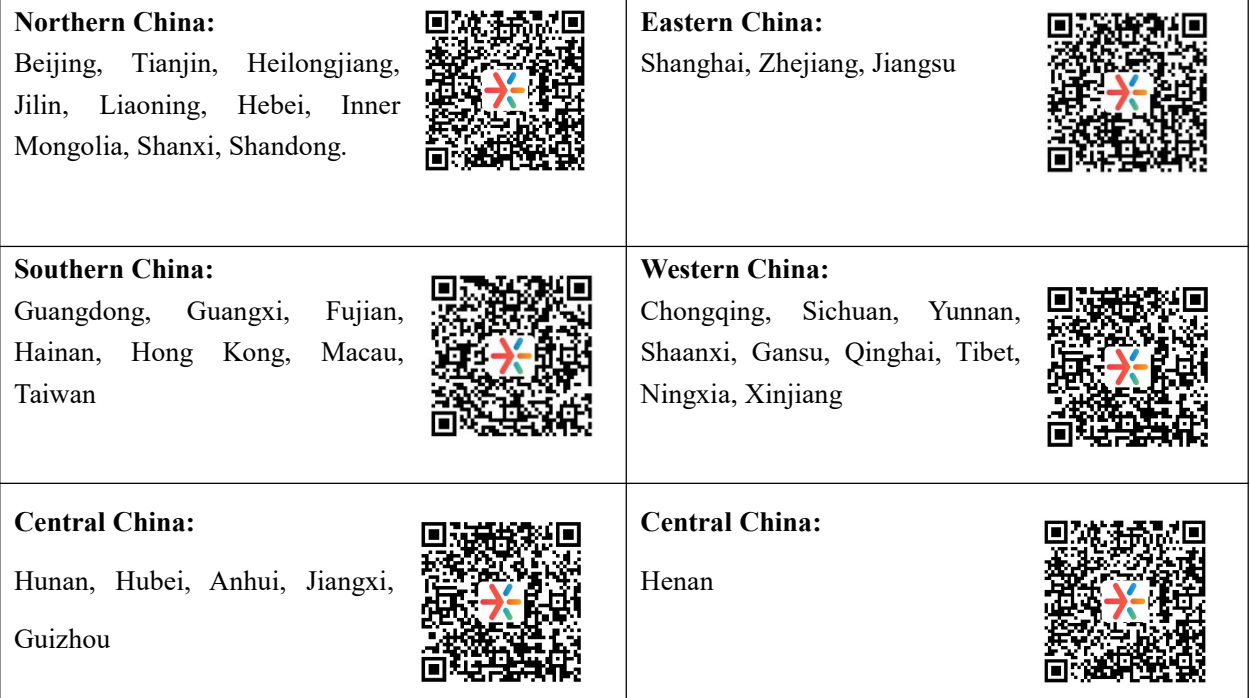